# IEEE802.11 b/g Outdoor AP/Bridge

(Support IEEE802.11a Client Backhaul)

**WDR2000** 

**User's Manual** 

Version 1.2

#### **Federal Communication Commission Interference Statement**

This equipment has been tested and found to comply with the limits for a Class B digital device, pursuant to Part 15 of the FCC Rules. These limits are designed to provide reasonable protection against harmful interference in a residential installation. This equipment generates, uses and can radiate radio frequency energy and, if not installed and used in accordance with the instructions, may cause harmful interference to radio communications. However, there is no guarantee that interference will not occur in a particular installation. If this equipment does cause harmful interference to radio or television reception, which can be determined by turning the equipment off and on, the user is encouraged to try to correct the interference by one of the following measures:

- Reorient or relocate the receiving antenna.
- Increase the separation between the equipment and receiver.
- Connect the equipment into an outlet on a circuit different from that to which the receiver is connected.
- Consult the dealer or an experienced radio/TV technician for help.

This device complies with Part 15 of the FCC Rules. Operation is subject to the following two conditions: (1) This device may not cause harmful interference, and (2) this device must accept any interference received, including interference that may cause undesired operation.

FCC Caution: Any changes or modifications not expressly approved by the party responsible for compliance could void the user's authority to operate this equipment.

#### **IMPORTANT NOTE:**

#### **FCC Radiation Exposure Statement:**

This equipment complies with FCC radiation exposure limits set forth for an uncontrolled environment. This equipment should be installed and operated with minimum distance 20cm between the radiator & your body.

This transmitter must not be co-located or operating in conjunction with any other antenna or transmitter.

LanReady declare that WDR2000 , (FCC ID:SCD0059 is limited in CH1~CH 11 by specified firmware controller in USA."

 $5.15 \sim 5.35$ GHz &  $5.470 \sim 5.725$ GHz frequency range will be disabled in USA

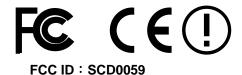

# **Table of Contents**

| Table of Contents                                          | 3  |
|------------------------------------------------------------|----|
| Package Contents                                           | 5  |
| Hardware Setup                                             | 5  |
| Ethernet & RS-232 Console Connector:                       | 5  |
| PSE BOX : for Power Over Ethernet (POE)                    | 6  |
| Minimum System Requirements                                | 7  |
| Introduction                                               | 7  |
| Features and Benefits                                      | 8  |
| Four Operational Modes                                     | 9  |
| AP Mode                                                    | 9  |
| Repeater Mode                                              | 10 |
| Point to Point Mode                                        | 10 |
| Point to Multi Point Mode                                  | 11 |
| Using the Configuration Menu                               | 11 |
| Device IP Setting → Ethernet                               | 13 |
| AP Setting> Wireless0 or Wireless1                         | 14 |
| Encryption                                                 | 18 |
| Set Encryption to Open System                              | 19 |
| Set Encryption to Shared Key                               | 19 |
| Set Encryption to Open System/Shared Key                   | 20 |
| Set Encryption to WPA-PSK                                  | 20 |
| Set Encryption to WPA-Enterprise(802.1x)                   | 20 |
| Point to Point Mode Setting → Wireless0 or Wireless1       | 21 |
| Point to Multi Point Mode Setting → Wireless0 or Wireless1 | 22 |
| Repeater Mode Setting → Wireless0 or Wireless1             | 24 |
| Dual Radio Setting For Simultaneous Operation              | 25 |
| AP and Bridge                                              | 25 |
| AP and AP                                                  | 25 |
| Bridge and Bridge                                          | 25 |
| DHCP Server Setting → DHCP                                 | 26 |
| WAN Setting → WAN                                          | 28 |
| WAN Status → WAN Status                                    | 30 |
| Admin setting → Admin                                      | 31 |

| Firewall setting → Firewall             | 33 |
|-----------------------------------------|----|
| Virtual Server setting → Virtual Server | 36 |
| Connection Status                       | 37 |
| Firmware upgrade → Upgrade              | 38 |
| Reset System → Reset                    | 39 |

### **Package Contents**

The standard package of the system includes:

- Wireless-G Outdoor AP/Bridge x 1
- PSE BOX x 1
- Arrester x 2
- RF Cable x 2
- Ethernet cable x 2
- Console cable x 1
- AC Power cable x1
- Accessories package x1
- CD-ROM x 1

Note: Using a power supply with a different voltage than the one included with the Outdoor Bridge will cause damage and void the warranty for this product.

### **Hardware Setup**

#### **Ethernet & RS-232 Console Connector:**

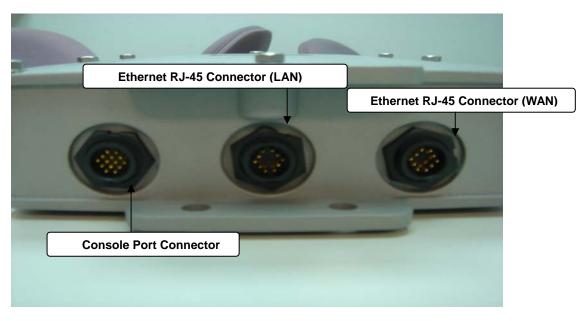

Console Port --- It is used for initial setup and configuration of the device

**LAN Port** --- It is used for connecting the enclosed PSE for Power Over Ethernet

### **PSE BOX**: for Power Over Ethernet (POE)

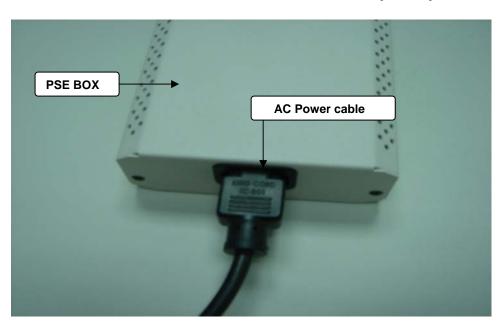

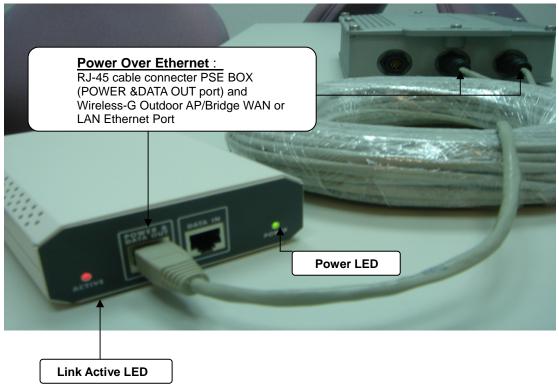

### **Minimum System Requirements**

Computers with Windows, Macintosh, or Linux-based operating systems with an installed Ethernet Adapter

Internet Explorer version 6.0 or Netscape Navigator version 7.0 and above

#### Introduction

The OUTDOOR BRIDGE covers a large operating distance, providing an 802.11a/b/g outdoor WLAN which enables users to access the Internet or an organization's network.

At up to five times the speed of previous wireless devices, you can work faster and more efficiently, increasing productivity. With the OUTDOOR BRIDGE, bandwidth-intensive applications like graphics or multimedia will benefit significantly because large files are able to move across the network quickly.

The OUTDOOR BRIDGE features a die-cast watertight housing and a built-in lightning protector to protect the access point from harsh environmental conditions, including extreme variance in temperature. It also includes Power over Ethernet (POE) and a unique outdoor remote-mounted design for easy installation. With two mounting kits, you have the option of either pole or wall mounting.

The OUTDOOR BRIDGE is suitable for manufacturing plants, industrial sites, military bases, universities, hotels, airports and golf courses.

The OUTDOOR BRIDGE has Dual Radio functionality for simultaneous AP and Bridge operations for backhaul applications.

Configurable in four different modes (access point, bridge, multi-point bridge, and wireless client), the OUTDOOR BRIDGE offers 128-bit encryption, WPA and 802.1X authentication when used with a RADIUS server, MAC address access control, and additional security features.

#### **Features and Benefits**

Features the benefit of **Robust Outdoor Housing -** Designed for harsh outdoor environments, with die-cast, watertight housing, built-in heater and temperature sensor

High Performance **Dual Radio usage** for simultaneous operations of AP and Bridge for backhaul applications. The dual radio can be configures for AP and Bridge; AP and AP; Bridge and Bridge for various applications

Features the benefits of **repeating up to 6 MAC ID** for each radio, therefore ability to repeat up to **12 MAC ID** with dual radio functionality for great coverage and benefits

4 Different Operation modes with WDS (Wireless Distribution System) – Capable of operating in one of four different operation modes to meet your wireless networking requirements: access point (AP), Point-to-Point (PtP) bridge, Point-to-multipoint (PtMP) bridge, Repeater.

**Embedded DHCP Server** automatically assigns IP addresses to wireless clients.

Connect networks in different buildings when used in conjunction with high-gain outdoor antennas.

Easy Installation with PoE.

**Compatible with IEEE802.11g standards** to provide a wireless data rate of up to 54Mbps.\*

**Backward compatible with the 802.11b standard** to provide a wireless data rate of up to 11Mbps with 802.11b devices - that means you can migrate your system to the 802.11g standard on your own schedule without sacrificing connectivity.

Better security with WPA and 802.1X- The OUTDOOR BRIDGE can securely connect to wireless clients on the network using WPA (Wi-Fi Protected Access) providing a much higher level of security for your data and communications than has previously been available. In conjunction with a RADIUS server, 802.1X authentication verifies the identity of would-be clients.

Communicate between IEEE802.11b and IEEE802.11g bands - Optional configuration allows communication between bands.

**Two mounting kits** - Gives you the flexibility of either wall or pole outdoor mounting.

# **Four Operational Modes**

### **AP Mode**

AP Mode

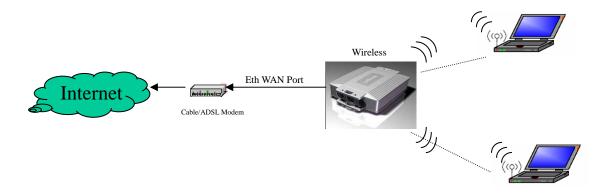

### **Repeater Mode**

### Repeater Mode

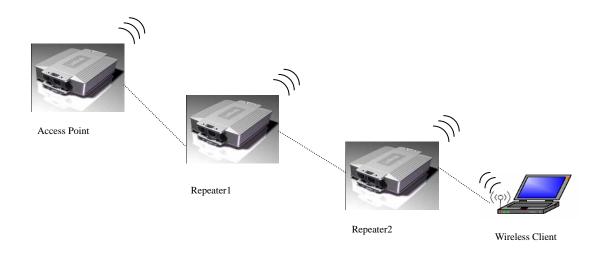

### **Point to Point Mode**

### Point to Point (P2P: Wireless Bridge) Mode

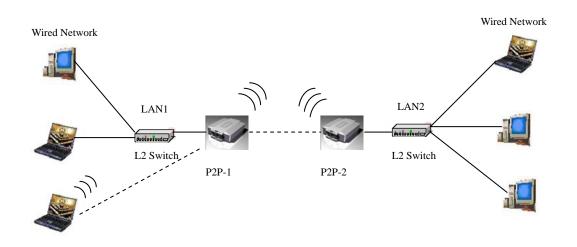

#### **Point to Multi Point Mode**

PMP (Wireless Bridge) Mode

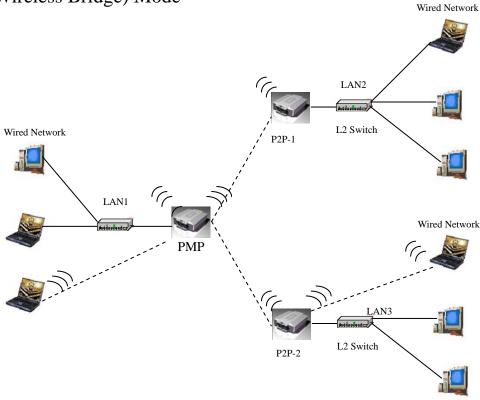

### **Using the Configuration Menu**

To configure the OUTDOOR BRIDGE, use a computer which is connected to the OUTDOOR BRIDGE with an Ethernet cable (see the Network Layout diagram).

First, disable the **Access the Internet using a proxy server** function. To disable this function, go to **Control Panel > Internet Options > Connections > LAN Settings** and uncheck the enable box.

Start your web browser program (Internet Explorer, Netscape Navigator) . Type the IP address and http port of the OUTDOOR BRIDGE in the address field

(http://192.168.2.254) and press **Enter**. Make sure that the IP addresses of the OUTDOOR BRIDGE and your computer are in the same subnet.

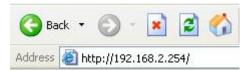

After the connection is established, you will see the user identification window as shown.

Note: If you have changed the default IP address assigned to the OUTDOOR BRIDGE, make sure to enter the correct IP address.

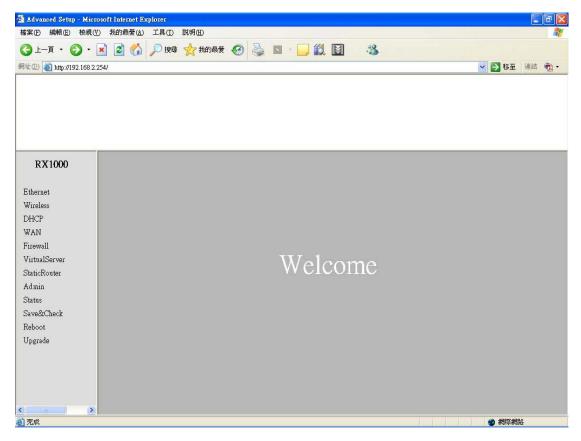

If you want to change setting, you will see the user identification window as shown.

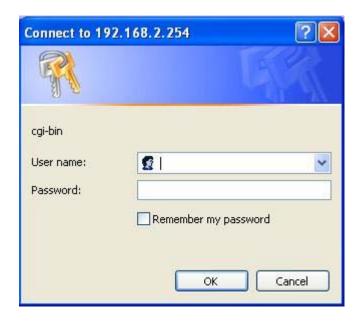

Type **admin** in the **User Name** field Type **default** the **Password** field blank Click **OK** 

Note: If you have changed the password, make sure to enter the correct password.

### **Device IP Setting → Ethernet**

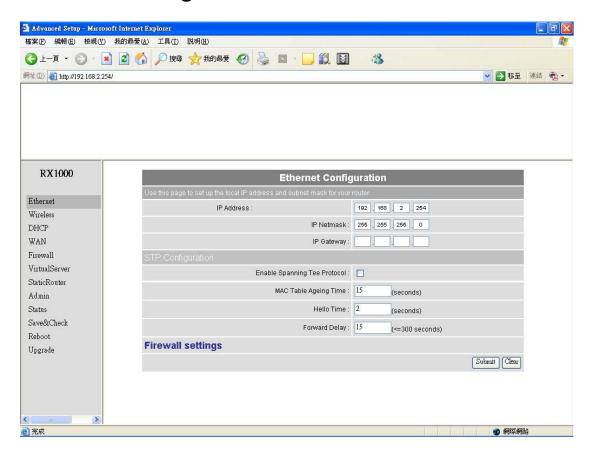

LAN is short for Local Area Network. This is considered your internal network. These are the IP settings of the LAN interface for the OUTDOOR BRIDGE. These settings may be referred to as private settings. You may change the LAN IP address if needed.

**IP address:** The default IP address is 192.168.2.254. Assign a static IP address that is within the IP address range of your network.

**IP netmask:** Enter the subnet mask. All devices in the network must share the same subnet mask..

**IP gateway:** Enter the IP address of the gateway in your network.

(Note: If you change any item, click "submit" to store the value. Or click "clear" to restore previous value. To make settings working click **Submit-> Reset-> Restart**.)

#### AP Setting --> Wireless0 or Wireless1

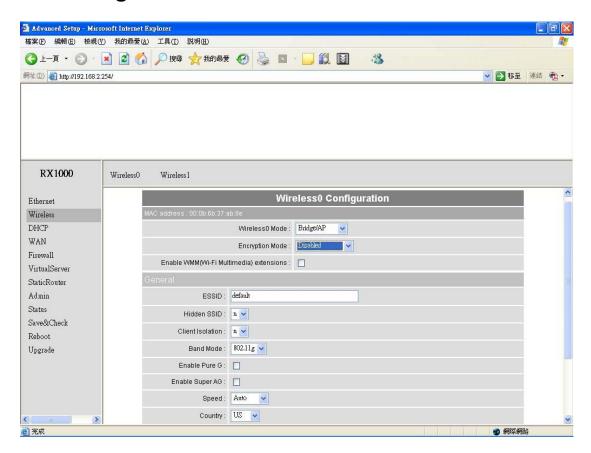

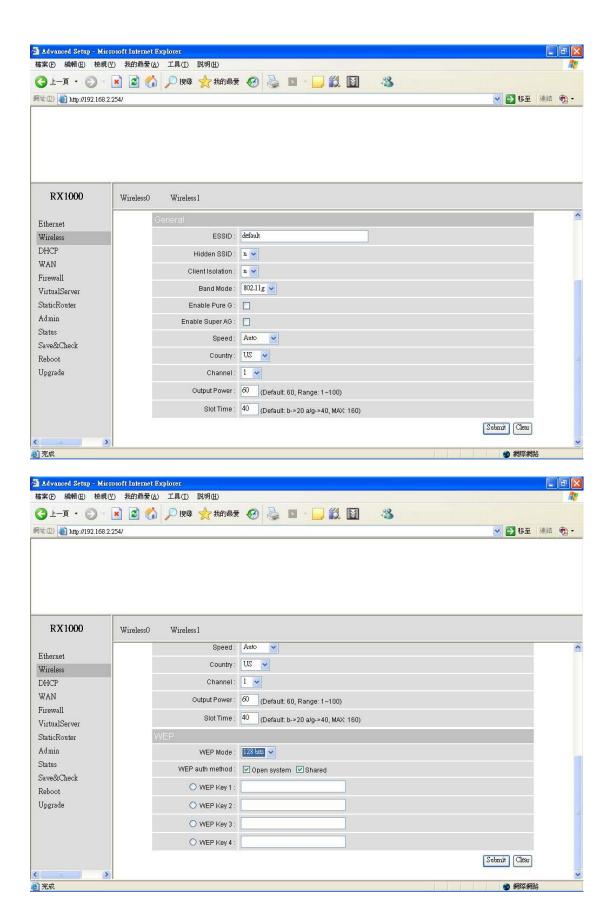

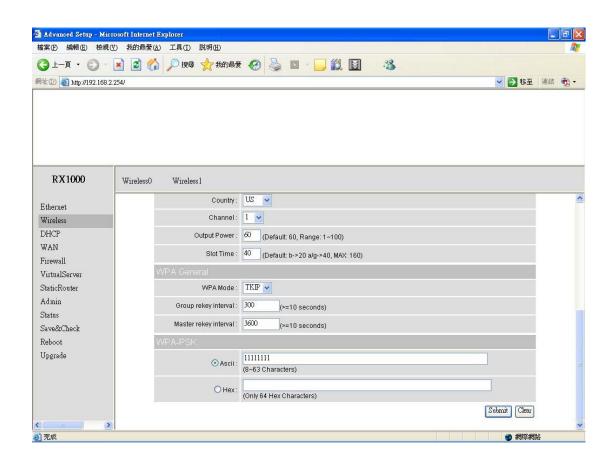

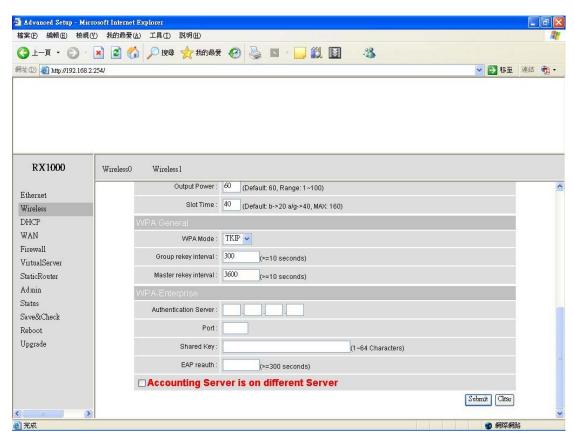

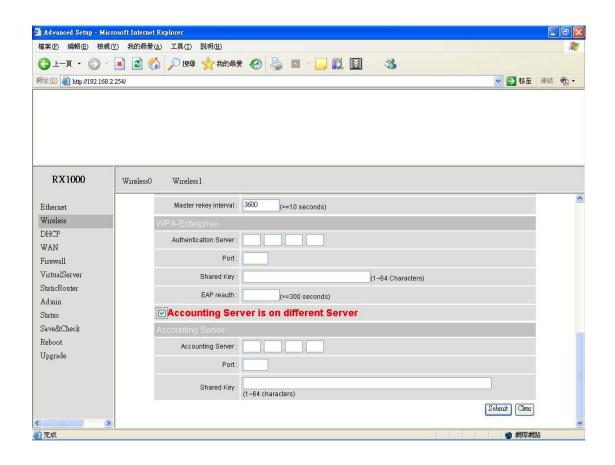

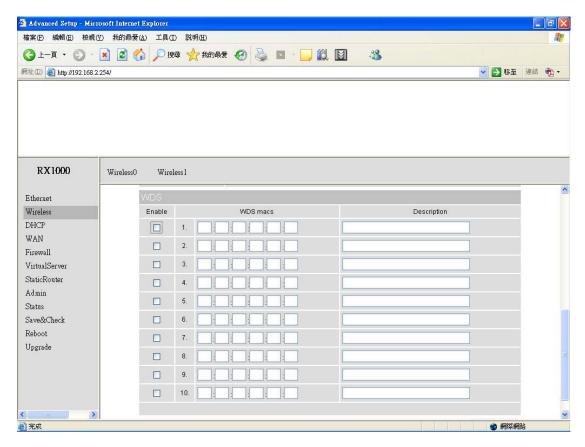

**Mode:** Bridge/AP Bridge/WDS Routing/AP Routing/WDS or Disable Wireless. Select Bridge/AP if you want to set wireless in AP mode.

**Speed:** The speed are Auto, 1Mbps, 2Mbps, 5.5Mbps, 6Mbps, 9Mbps,11Mbps, 12Mbps, 18Mbps, 24Mbps, 36Mbps, 48Mbps, 54Mbps.

**Channel:** You can select 1 of 3 country setting (US: Channel 1 ~ 11, ETSI: Channel 1 ~13, Japan: Channel 1 ~ 14)(Note: Channel 14 only 802.11b mode). All devices on the network must share the same channel. (Note: The wireless adapters will automatically scan and match the wireless setting.)

**ESSID:** Service Set Identifier (SSID) is the name designated for a specific wireless local area network (WLAN). The SSID's factory default setting is **default**. The SSID can be easily changed to connect to an existing wireless network or to establish a new wireless network.

**Preamble:** Pull down select "long" or "short".

**hidden SSID:** Enable or Disable SSID broadcast. Pull down select "**y**" Disable SSID broadcast or "**n**" Enable SSID broadcast. Disable this feature broadcasts the SSID across the network.

**Client Isolation:** Pull down "y" isolation or "n" none isolation

#### **Encryption**

The OUTDOOR BRIDGE has the newest, strongest and most advanced security features available today. When used with other 802.11 WPA (Wi-Fi Protected Access) compatible products in a network with a RADIUS server, the security features include:

WPA & 802.1x represent the first line of defense against network intrusion. In the authentication process the RADIUS server verifies the identity of the client attempting to connect to the network. Unfamiliar clients will be denied access. EAP(Extensible Authentication Protocol) is available through the Windows XP Operating System. You will need to use the same type of EAP protocol on all the devices in your network when using the 802.1x feature.

WPA (Wi-Fi Protected Access) authorizes and identifies users based on a secret key that changes automatically at regular intervals. WPA uses TKIP (Temporal Key Integrity Protocol) to change the temporal key every 10,000 packets (a packet is a kind of message transmitted over a network.) This ensures much greater security than the standard WEP security. (By contrast, the previous WEP encryption implementations required the keys to be changed manually.)

WPA-PSK allows home users that will not incorporate a RADIUS server in their network, access to WPA security. Utilizing the Pre-Shared Key mode of WPA, the OUTDOOR BRIDGE will obtain a new security key every time it connects to the 802.11 network. You only need to input your encryption information once in the configuration menu. No longer will you have to manually input a new WEP key frequently to ensure security. With the OUTDOOR BRIDGE and WPA-PSK, you will automatically receive a new key every time you connect, vastly increasing the safety of your communication.

#### **Set Encryption to Open System**

**WEP auth method:** Select **Open System** to communicate the key across the network.

WEP mode: Select 64, 128 bits.

**Key Type:** 64 bit support WEP password 10 bit HEX(Hexadecimal digits consist or the numbers 0-9 and the letters A-F) code. 128 bit support WEP password 26 bit HEX code.( **Note :**Currently version does not support ASIC code.)

**Valid Key:** Select one of the keys in the Key table to be the active key.

**Key Table:** Enter up to four encryption keys here.

#### **Set Encryption to Shared Key**

**WEP auth method:** Select **Shared Key** to communicate the key across the network.

WEP mode: Select 64, 128 bits.

**Key Type:** 64 bit support WEP password 10 bit HEX(Hexadecimal digits consist or the numbers 0-9 and the letters A-F) code. 128 bit support WEP password 26

bit HEX code.( **Note**: Currently version does not support ASIC code.)

Valid Key: Select one of the keys in the Key table to be the active key.

**Key Table:** Enter up to four encryption keys here.

#### **Set Encryption to Open System/Shared Key**

WEP auth method: Select Open System and Shared Key to communicate

the key across the network.

WEP mode: Select 64, 128 bits.

**Key Type:** 64 bit support WEP password 10 bit HEX(Hexadecimal digits consist or the numbers 0-9 and the letters A-F) code. 128 bit support WEP password 26

bit HEX code.( **Note :**Currently version does not support ASIC code.)

**Valid Key:** Select one of the keys in the Key table to be the active key.

**Key Table:** Enter up to four encryption keys here

#### **Set Encryption to WPA-PSK**

Authentication: WEP auth method select dis then select WPA and check

**WPA-PSK** 

**PSK:** Enter a passphrase that will be shared by all devices using WPA-PSK on

the network.

#### **Set Encryption to WPA-Enterprise(802.1x)**

Authentication: WEP auth method select dis then select WPA and

**WPA-Enterprise (802.1x)** 

**RADIUS Server:** Enter the IP address of the RADIUS server.

**Authentic Port:** 1812 is the port number dedicated to the authentication

function of the RADIUS server.

**Accounting:** Enter the IP address of the RADIUS server and port number dedicated to RADIUS accounting. The RADIUS server uses accounting to keep track of user login sessions.

**Radius Key:** Enter the secret Key that is required of all devices to communicate with the RADIUS server.

(Note: If you change any item, click "submit" to store the value. Or click "clear" to restore previous value. To make settings working click **Submit-> Reset-> Restart.**)

#### Point to Point Mode Setting → Wireless0 or Wireless1

#### Point to Point (P2P: Wireless Bridge) Mode

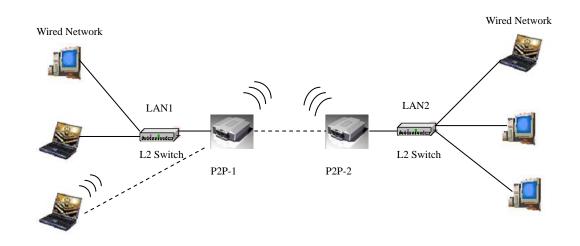

PtP mode setting is like AP mode setting, but encryption only WEP encryption method can select. When wireless0 or wireless1 in PtP mode will also do AP function, suggest disable SSID broadcast(Pull down select "y" in **hidden SSID** to disable SSID broadcast) and set WEP encryption.

e.g.

P2P-1 Wireless0 Mac: 00.01.02.03.04.05 Wireless1 Mac: 00.01.02.03.04.06 P2P-2 Wireless0 Mac: 00.01.02.03.04.07 Wireless1 Mac: 00.01.02.03.04.08 Set P2P-1 Wireless 1 in AP/Bridge Mode, and type P2P-2 Wireless1 Mac: 00.01.02.03.04.08 in WDS macs fields. Then set WEP encryption, and disable WPA encryption. Pull down select "y" in hidden SSID to disable SSID broadcast. Set P2P-2 Wireless1 in AP/Bridge Mode, and type P2P-1 Wireless1 Mac: 00.01.02.03.04.06 in WDS macs fields. Then set channel the same as P2P-1 Wireless1.Set WEP encryption the same as P2P-1 Wireless1.Dsiable P2P-2 Wireless1 WPA encryption. Pull down select "y" in hidden SSID to disable SSID broadcast.

#### Point to Multi Point Mode Setting → Wireless0 or

#### Wireless1

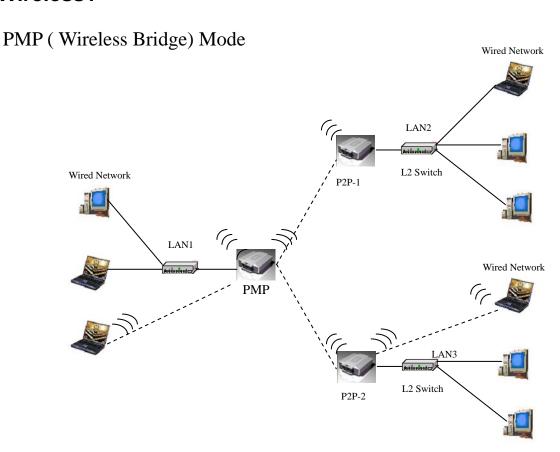

PtMP mode setting is like AP mode setting, but encryption only WEP encryption method can select. When wireless0 or wireless1 in PtMP mode will also do AP function, suggest disable SSID broadcast(Pull down select "y" in hidden SSID to disable SSID broadcast) and set WEP encryption.

e.g PMP Wireless0 Mac: 00.01.02.03.04.05 Wireless1 Mac: 00.01.02.03.04.06 P2P-1 Wireless0 Mac: 00.01.02.03.04.07 Wireless1 Mac: 00.01.02.03.04.08 P2P-2 Wireless0 Mac: 00.01.02.03.04.09 Wireless1 Mac: 00.01.02.03.04.0A Set PMP Wireless1 in AP/Bridge Mode, and type P2P-1 Wireless1 Mac: 00.01.02.03.04.08 and P2P-2 Wireless1 Mac: 00.01.02.03.04.0A in WDS macs fields. Then set WEP encryption, and disable WPA encryption. Pull down select "y" in hidden SSID to disable SSID broadcast.

Set P2P-1 Wireless1 in AP/Bridge Mode, and type PMP Wireless1 Mac: 00.01.02.03.04.06 in WDS macs fields. Then set channel the same as PMP Wireless1.Set WEP encryption the same as PMP Wireless1.Dsiable P2P-1 Wireless1

WPA encryption. Pull down select "**y**" in **hidden SSID** to disable SSID broadcast. Set P2P-2 Wireless1 in AP/Bridge Mode, and type PMP Wireless1 Mac: 00.01.02.03.04.06 in WDS macs fields. Then set channel the same as PMP Wireless1.Set WEP encryption the same as PMP Wireless1.Dsiable P2P-2 Wireless1 WPA encryption. Pull down select "**y**" in **hidden SSID** to disable SSID broadcast.

#### Repeater Mode Setting → Wireless0 or Wireless1

#### Repeater Mode

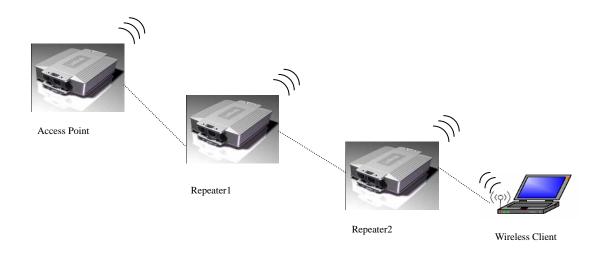

Repeater mode setting is like AP mode setting, but encryption only WEP encryption method can select.

e.g AP Wireless0 Mac: 00.01.02.03.04.05 Wireless1 Mac: 00.01.02.03.04.06 Repeater1 Wireless0 Mac: 00.01.02.03.04.07 Wireless1 Mac: 00.01.02.03.04.08 Repeater2 Wireless0 Mac: 00.01.02.03.04.09 Wireless1 Mac: 00.01.02.03.04.0A Set AP Wireless1 in AP/Bridge Mode, and type Repeater1 Wireless0 Mac: 00.01.02.03.04.07 in WDS macs fields. Then set WEP encryption, and disable WPA encryption.

Set Repeater1 Wireless0 in AP/Bridge Mode, and type AP Wireless1 Mac: 00.01.02.03.04.06 in WDS macs fields. Then set channel the same as AP Wireless1.Set WEP encryption the same as AP Wireless1.Dsiable Repeater1 Wireless0 WPA encryption. Set Repeater1 Wireless1 in AP/Bridge Mode, and type Repeater2 Wireless0 Mac: 00.01.02.03.04.09 in WDS macs fields. Set WEP encryption the same as AP Wireless1.Dsiable Repeater1 Wireless1 WPA encryption.

Set Repeater2 Wireless0 in AP/Bridge Mode, and type Repeater1 Wireless1 Mac: 00.01.02.03.04.08 in WDS macs fields. Then set channel the same as Repeater1 Wireless1.Set WEP encryption the same as AP Wireless1.Dsiable Repeater2 Wireless0 WPA encryption.

# **Dual Radio Setting For Simultaneous Operation AP and Bridge**

e.g. Wireless0 do AP Setting as page 11 and Wireless1 do Bridge setting as page 17 (PtP Setting) or page 18 (PtMP setting). Wireless0 and Wireless1 can do different Setting such as different channel and different Encryption

#### AP and AP

Wireless0 and Wireless1 do AP Setting as page 11. Wireless0 and Wireless1 can do different Setting such as different channel and different Encryption.

### **Bridge and Bridge**

Wireless0 and Wireless1 do Bridge setting as page 17 (PtP Setting) or page 18 (PtMP setting). Wireless0 and Wireless1 can do different Setting such as different channel and different Encryption

### DHCP Server Setting → DHCP

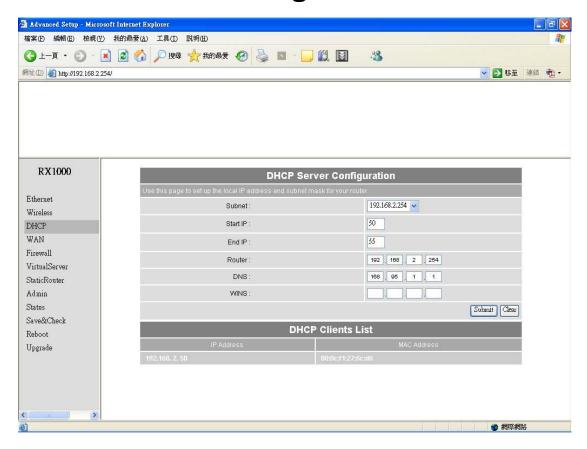

**DHCP Server Control: Dynamic Host Configuration Protocol** assigns dynamic IP addresses to devices on the network. This protocol simplifies network management and allows new wireless devices to receive IP addresses automatically without the need to manually assign new IP addresses.

Select Subnet on device IP(Such as 192.168.2.254) to allow the OUTDOOR BRIDGE to function as a DHCP server.

**start IP:** Input the first IP address available for assignment in your network.

end IP: Input the end IP address available for assignment in your network.

router: Input device IP

dns: Input your ISP DNS.

wins: Input wins server IP

**DHCP Clients** show the client IP and client MAC setting.

(e.g. If your device ip is 192.168.2.254, then start ip is 10 and end ip is 100. System will asign ip from 192.168.2.10 to 192.168.2.100 to client.)

(Note: If you change any item, click "submit" to store the value. Or click "clear" to restore previous value. To make settings working click **Submit-> Reset-> Restart**.)

### WAN Setting → WAN

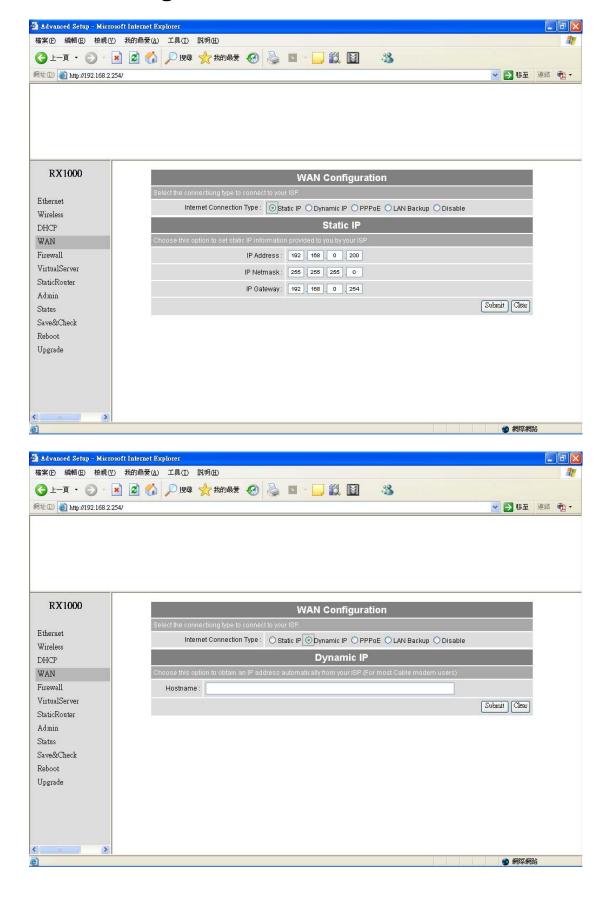

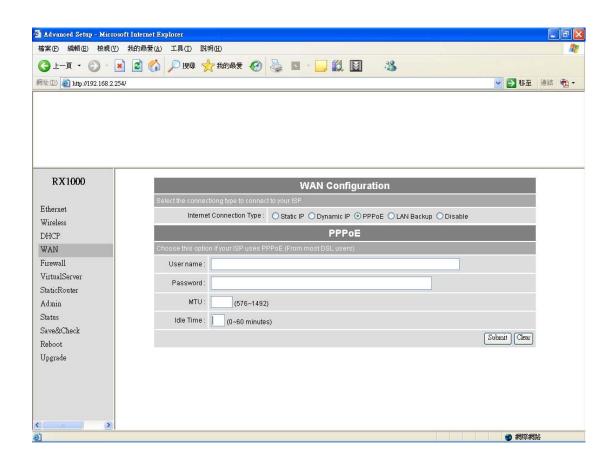

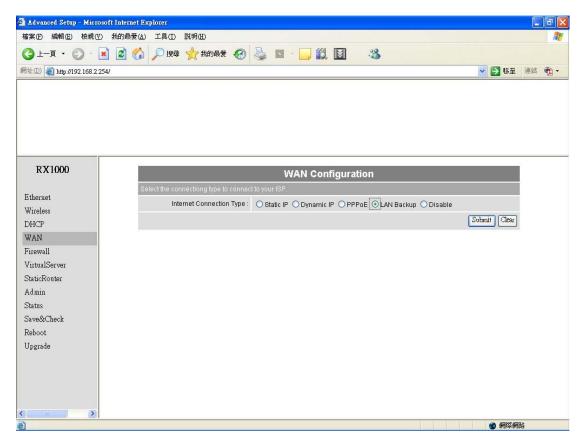

To select the connection type for WAN PORT, you can choose any of the following Mode:

- For static IP, please click **Static IP** and type IP address, IP netmask, IP gateway.
- For dynamic IP address, please click the **Dynamic IP** and type Hostname
- For xDSL and using PPPoE to connect to Internet, please click **PPPoE** and type username and password.
- For LAN Backup
- For Disable WAN Port, please click **Disable**.

(Note: If you change any item, click "submit" to store the value. Or click "clear" to restore previous value. To make settings working click **Submit-> Reset-> Restart**.)

### WAN Status → WAN Status

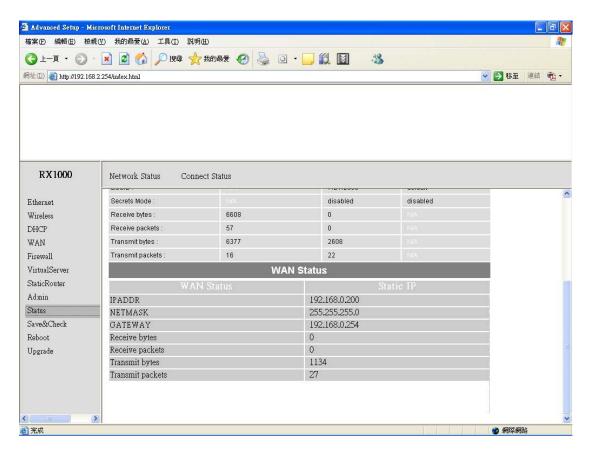

When WAN setting is **Static IP** click Status/Network Status will show current IP status. You can click **renew** or **release** to renew or release IP at **Dynamic IP** setting,

and click disconnect or connect to disconnect or connect your ISP at PPPoE setting.

# Admin setting → Admin

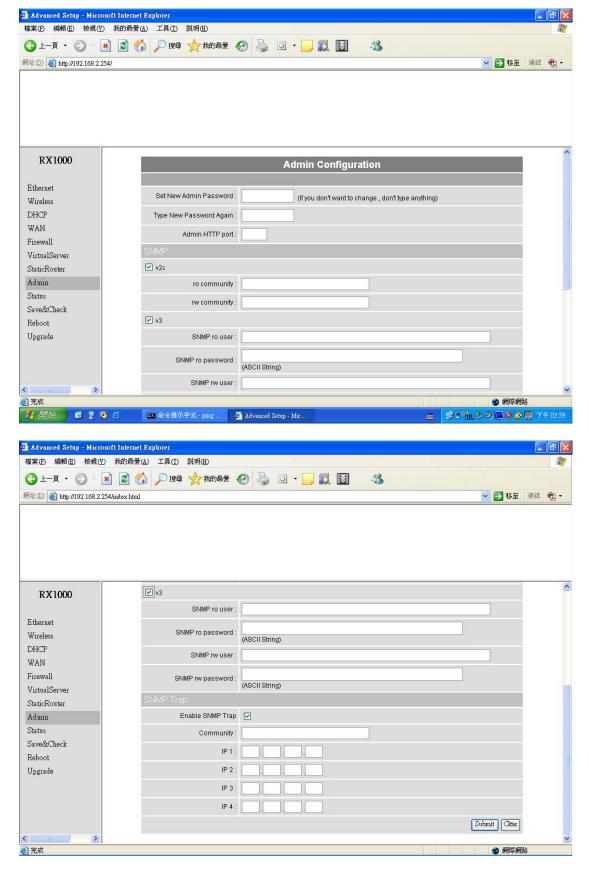

You can change login password (default password is "**default**"), SNMP user name and password, and SNMP Trap setting here.

(Note: If you change any item, click "submit" to store the value. Or click "clear" to restore previous value. To make settings working click **Submit-> Reset-> Restart**.)

### Firewall setting → Firewall

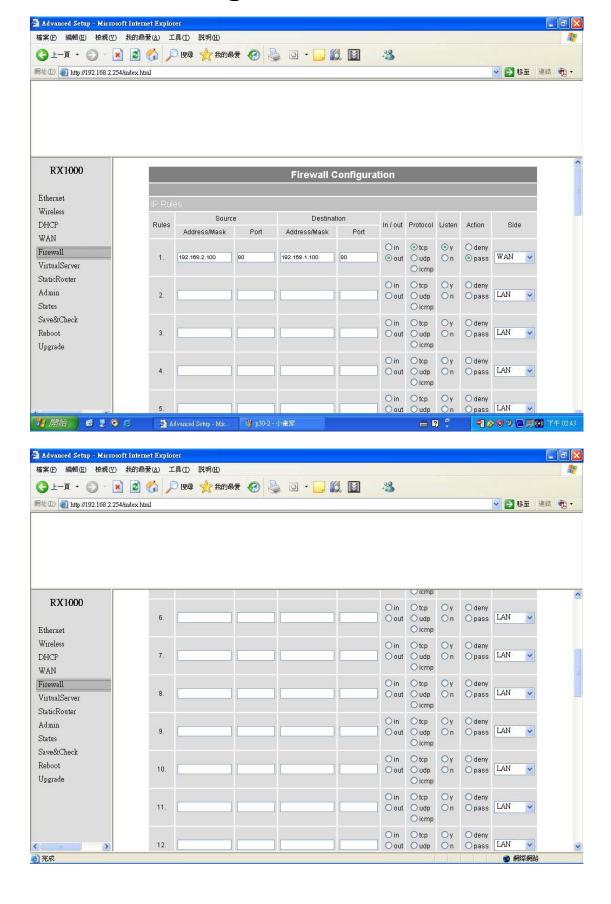

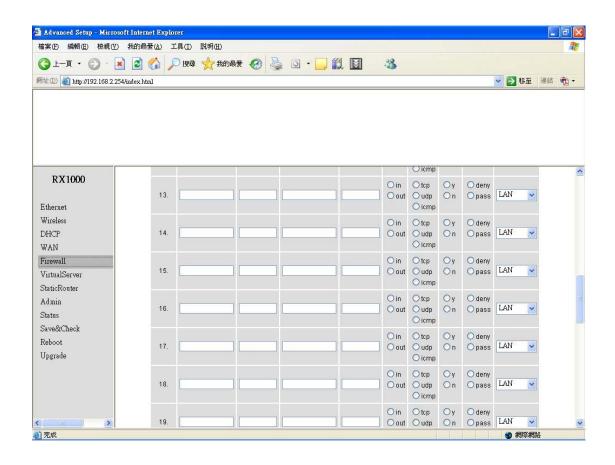

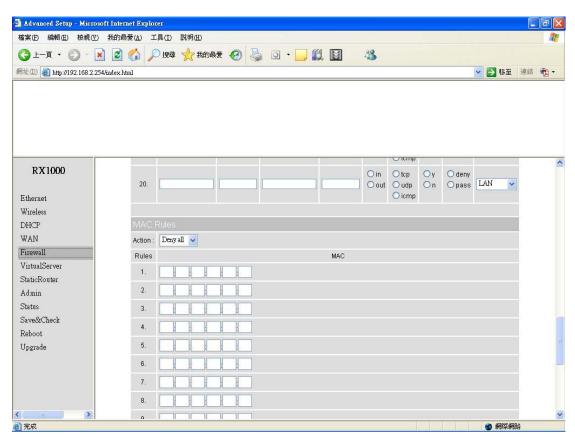

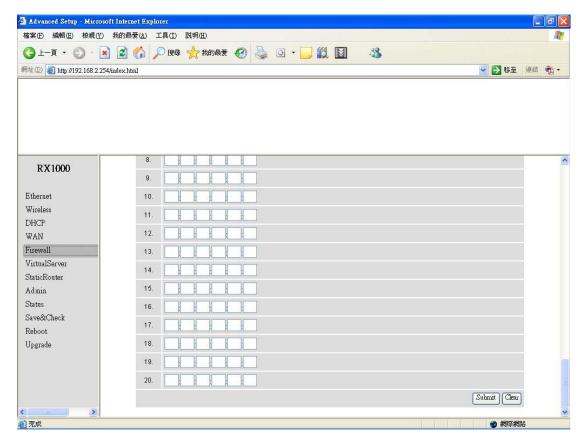

In Firewall IP Rules fields you can define 20 IP rules to deny or pass networking which fit the rules.

In Firewall MAC Rules fields you can control 20 MACs which can pass connect to system or deny from system.

(Note: If you change any item, click "submit" to store the value. Or click "clear" to restore previous value. To make settings working click **Submit-> Reset-> Restart**.)

# Virtual Server setting → Virtual Server

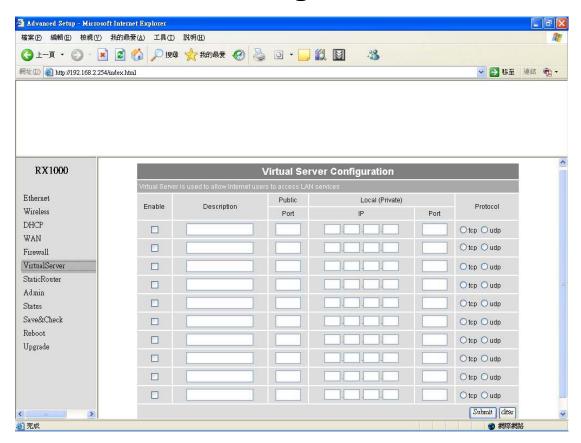

You can define 10 groups Virtual Server here.

e.g. If you build a Server at local PC(client) and Wireless-G Outdoor AP/Bridge is connect to internet have a real IP. Check Enable the rule in Virtual Server and type Description, then key-in local PC's IP in Local IP fields and port(use by the Server) in Local Port and select protocol (use by the Server). After finish those setting click **Submit-> Reset-> Restart** restart system to make settings work. The Server build at local PC will work in internet.

### **Connection Status**

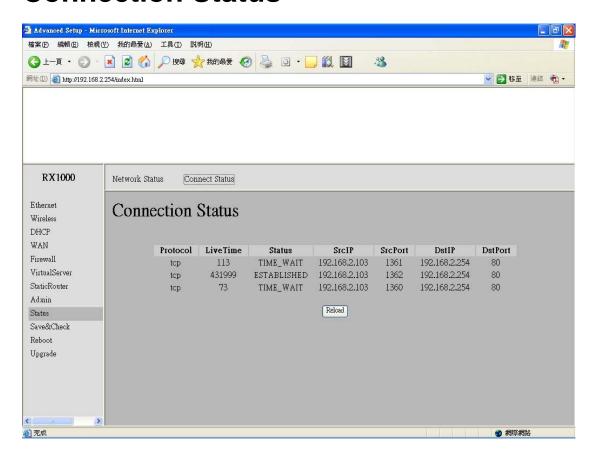

It will show the device connection status.

# Firmware upgrade → Upgrade

- Step 1: Set your PC IP (192.168.2.X), and close PC's firewall.
- Step 2: Open a TFTP server on your PC and put the firmware in the same direct.
- Step 3 : Click on the **Upgrade** tab and then the main screen enter the PC IP address in the "tftp server :" field section 192.168.2.X, and the second option "file name" please key in the firmware file name. Then click **Download and reset**. It may take a up to 2 min for the upgrade to complete.

# **Reboot System** → **Reboot**

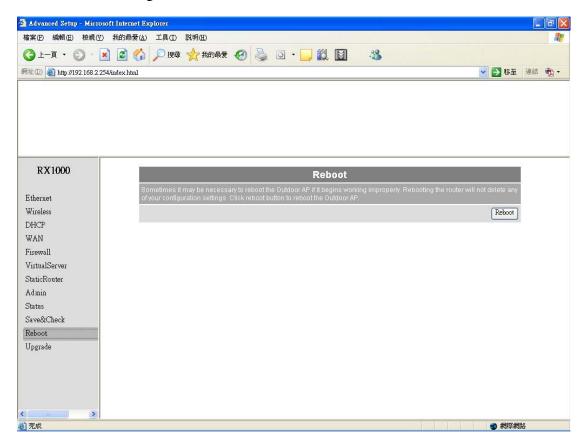

Click Reboot → Restart will store settings and restart system.

# Save & Check System → Save & Check

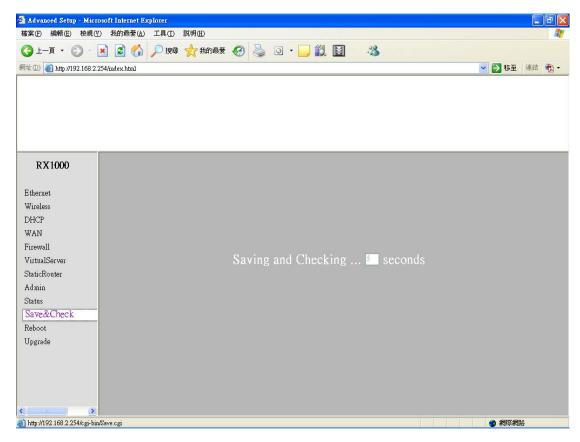

Click Save & Check → It will store settings and check system.